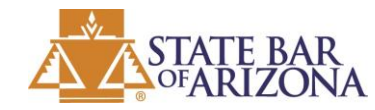

# **ONLINE SUBPOENAS APPLICATION**

### **Instructions for attaching your own files to a purchased subpoena**

NOTE: You may only attach a file to a purchased subpoena.

#### 1. Go to<https://tools.azbar.org/subpoenas>

2. Click **Purchased Subpoenas** on the left menu button. Find the subpoena that you want to include with your file(s). Then click **Include My File**. Refer to screenshot directly below.

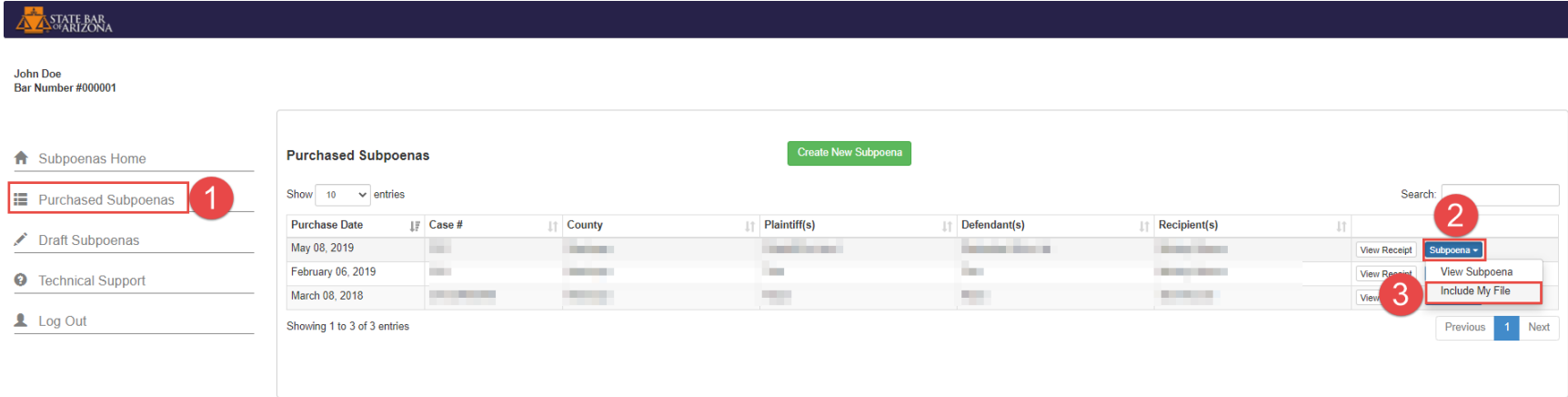

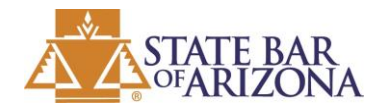

# **ONLINE SUBPOENAS APPLICATION**

3. Click **Choose File** to select the file that you wish to include with the subpoena. You may choose to select one or more files. Once you have selected your file(s), click **Attach Files And View Subpoena**. Refer to screenshot directly below.

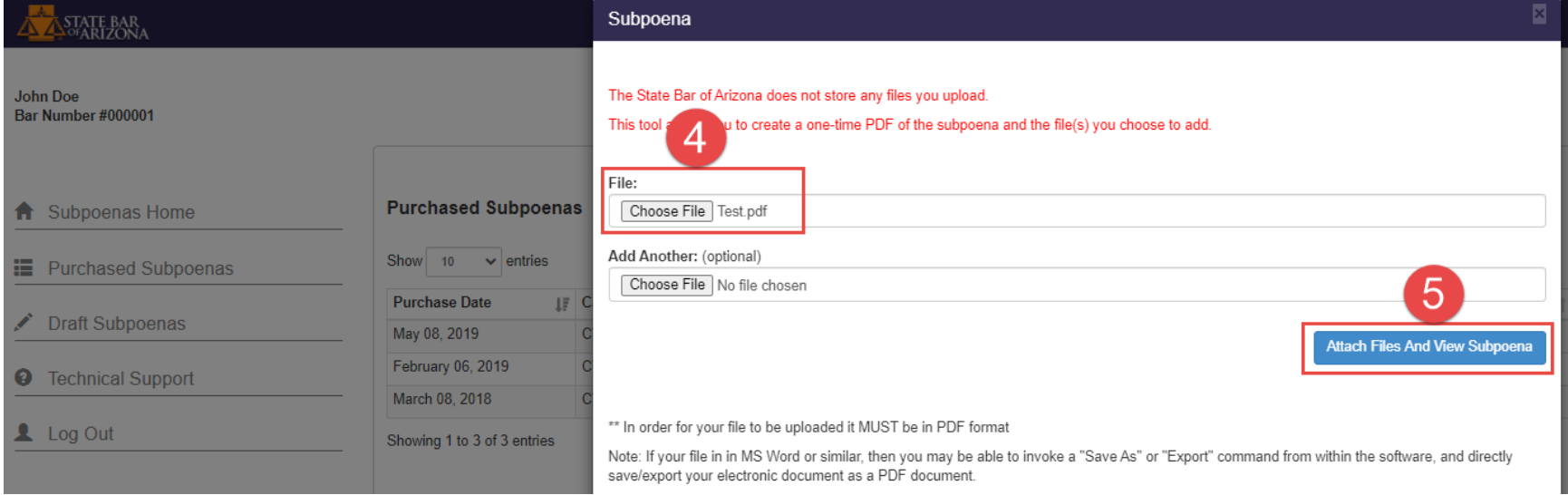

4. After clicking **Attach Files And View Subpoena**, the subpoena and your selected files will open in a new browser window. You may choose to save or print the subpoena and your files. Refer to screenshot directly below.

IMPORTANT: The subpoena opens in a new browser window. If you do not see the subpoena, ensure that you don't have a pop-up blocker that is preventing the window from opening.

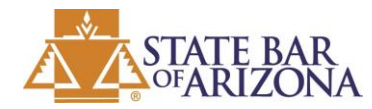

# **ONLINE SUBPOENAS APPLICATION**

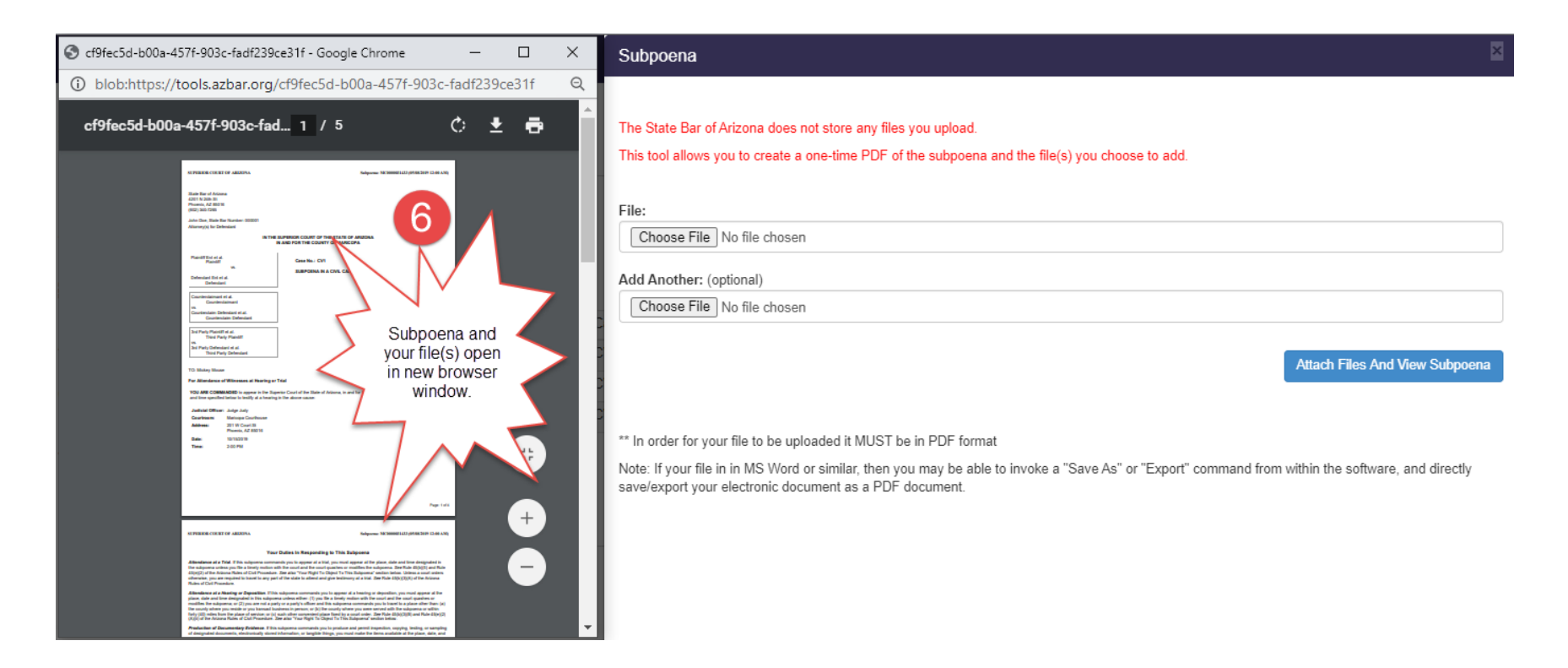